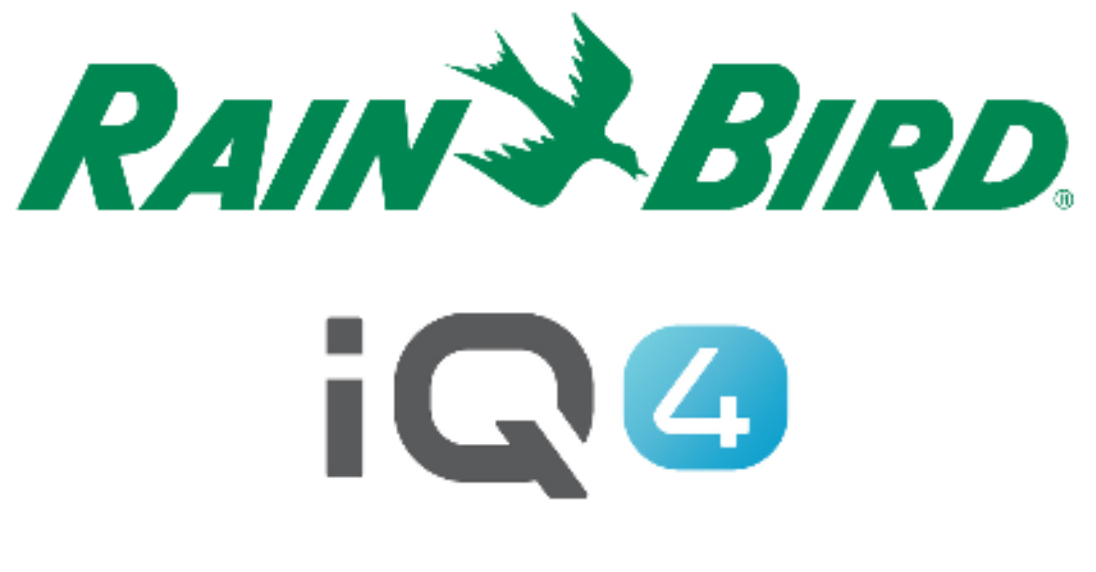

# Configurazione di utenti, contatti e codici PIN

The Intelligent Use of Water.<sup>™</sup>

LEADERSHIP • EDUCATION • PARTNERSHIPS • PRODUCTS

#### **Descrizione generale della configurazione di utenti/contatti**

- **IQ4 consente di configurare 2 tipi di accesso ai programmi**
	- – Utente
		- Può controllare e monitorare l'impianto
	- – Contatto
		- Può ricevere informazioni sull'impianto

#### **Descrizione generale della configurazione degli utenti**

- **IQ4 consente di configurare 4 livelli di utenti**
	- **Proprietario**
	- Amministratore
	- Amministratore del sito
	- –Utente

#### **Livelli e privilegi degli utenti**

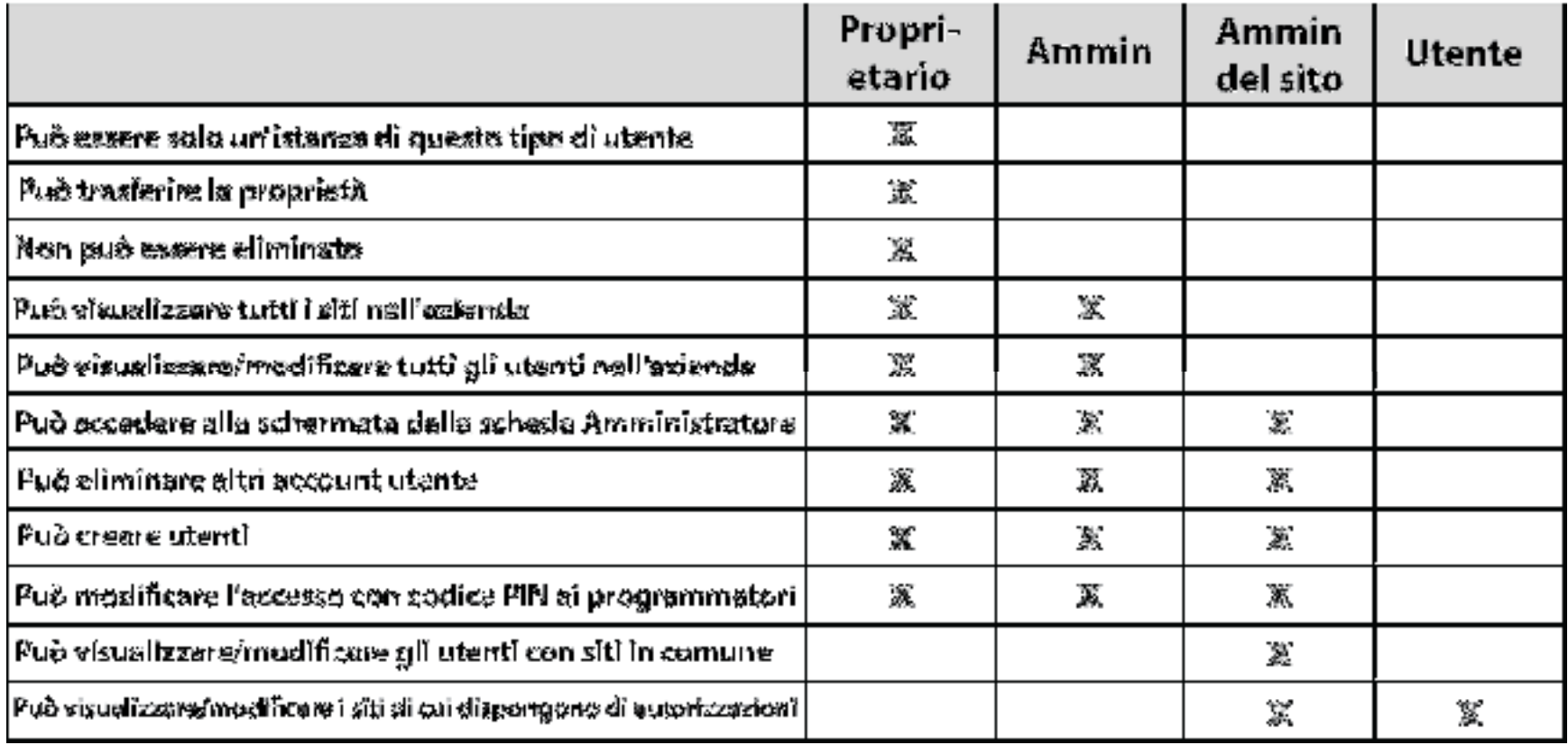

#### **Procedura di configurazione degli utenti**

- **Procedura consigliata per configurare utenti e codici PIN**
	- Configurazione del profilo Proprietario
	- Configurazione dei contatti, nella pagina Profile (Profilo)
	- Configurazione degli utenti, nella pagina Admin (Amministratore)
	- Configurazione delle notifiche, nella pagina Profile (Profilo)
	- Profili di configurazione e accesso utenti
	- –Attivazione dell'accesso con codice PIN

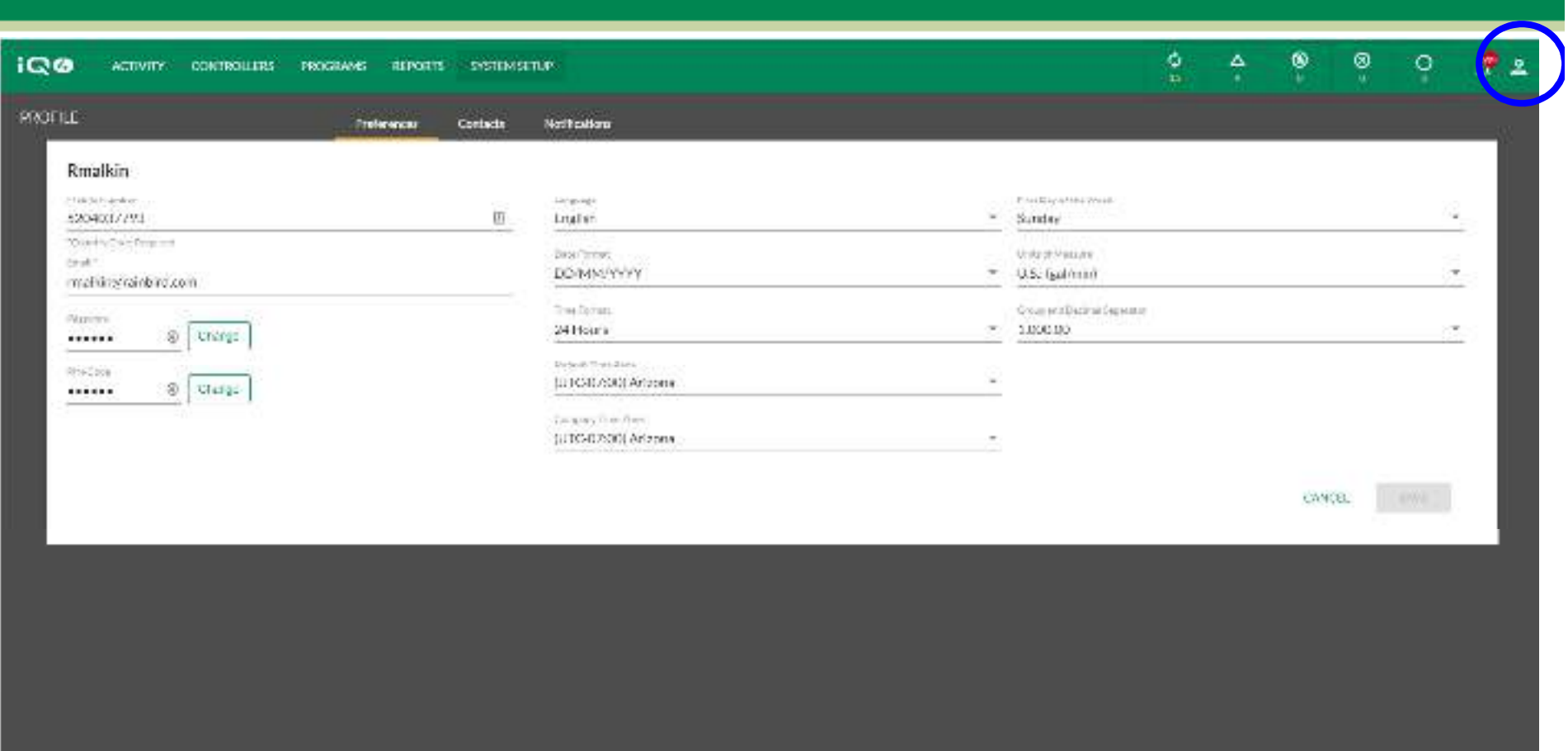

Strict Ebril Controlled in Profest

#### $\blacksquare$ **Configurazione del profilo Proprietario**

- Fare clic sull'icona Profile (Profilo) nell'angolo superiore destro, quindi selezionare Profile (Profilo) –
- –Immettere il numero di cellulare, l'indirizzo email, la password (se sono necessarie modifiche) e il codice PIN
- –Configurare tutte le altre preferenze dei programmi
- –Fare clic su Save (Salva)

@ Rain Bird Corporation

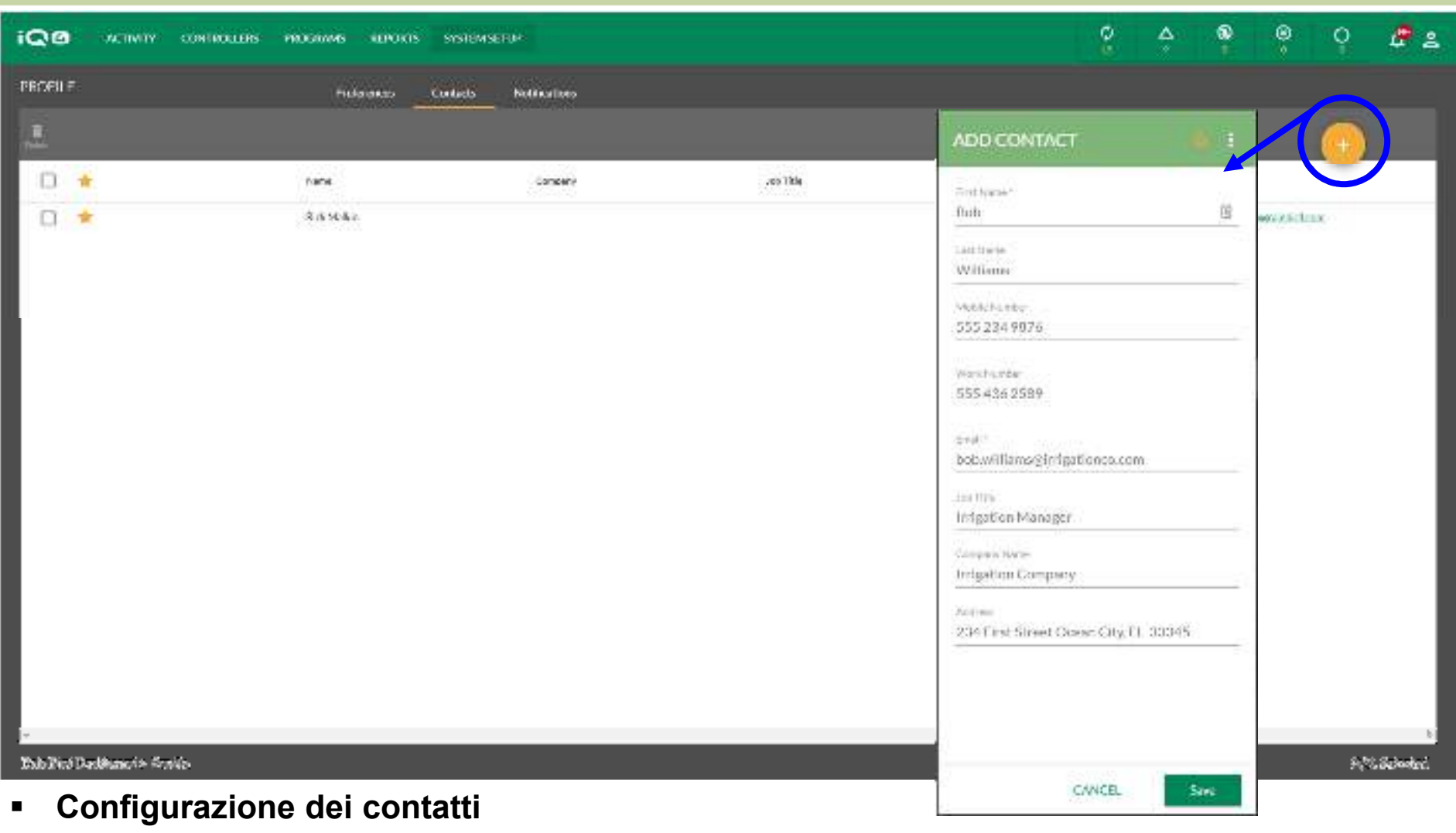

- –Fare clic sull'icona Profile (Profilo) nell'angolo superiore destro, quindi selezionare Profile (Profilo) -> Contacts (Contatti)
- –Fare clic sul pulsante Add (Aggiungi) [-
- –Immettere i dati di contatto (nome, numeri, indirizzo email, dati dell'azienda)
- –Fare clic su Save (Salva)

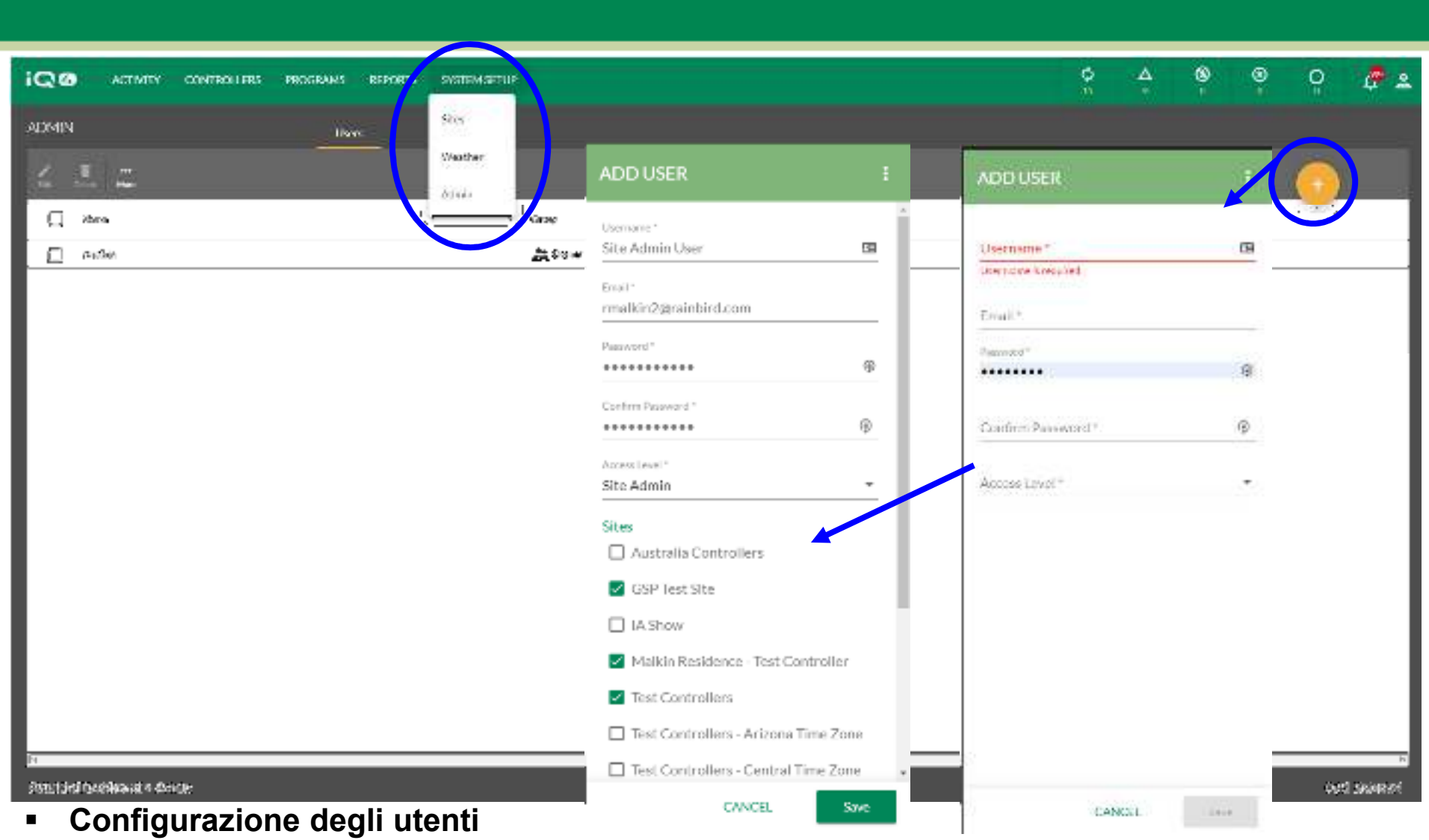

- Fare clic su System Setup (Configurazione sistema) -> Admin (Amministratore)
- –Fare clic sul pulsante Add (Aggiungi)
- – Immettere il nome utente (che corrisponderà a nome di accesso), l'indirizzo email, la password e il livello di accesso (selezionare Siti se utente o amministratore di sito)
- –Fare clic su Save (Salva)

The Intelligent Use of Water." - I FADERSHIP - FDUCATION - PARTNERSHIPS - PRODUCTS

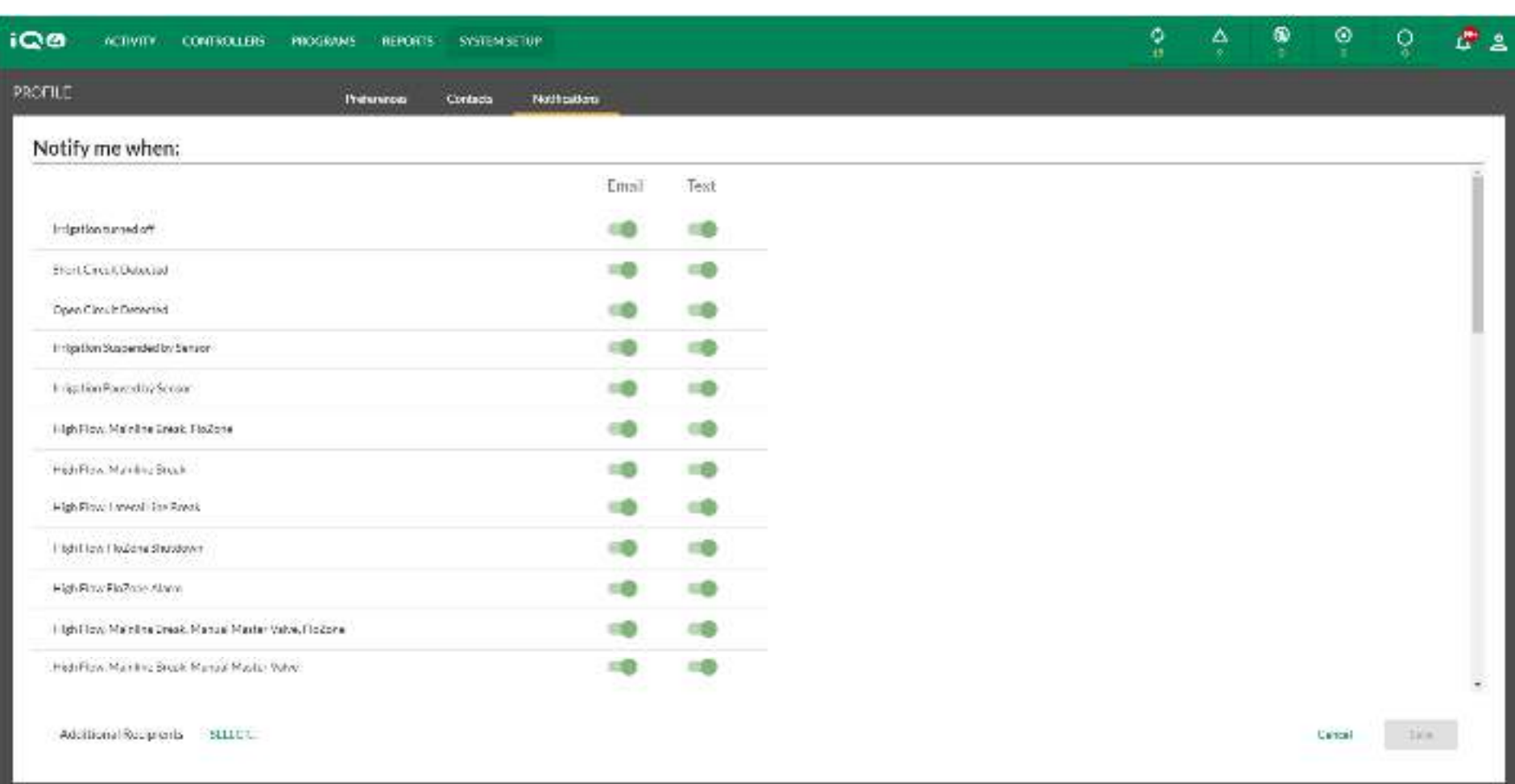

#### Rain Bird Dechboard > Produc-

#### **Configurazione delle notifiche**

- Fare clic su Notifications (Notifiche) –
- –Fare clic sul pulsante test e/o email per selezionare le notifiche delle condizioni di allarme da inviare
- –Fare clic su Save (Salva)

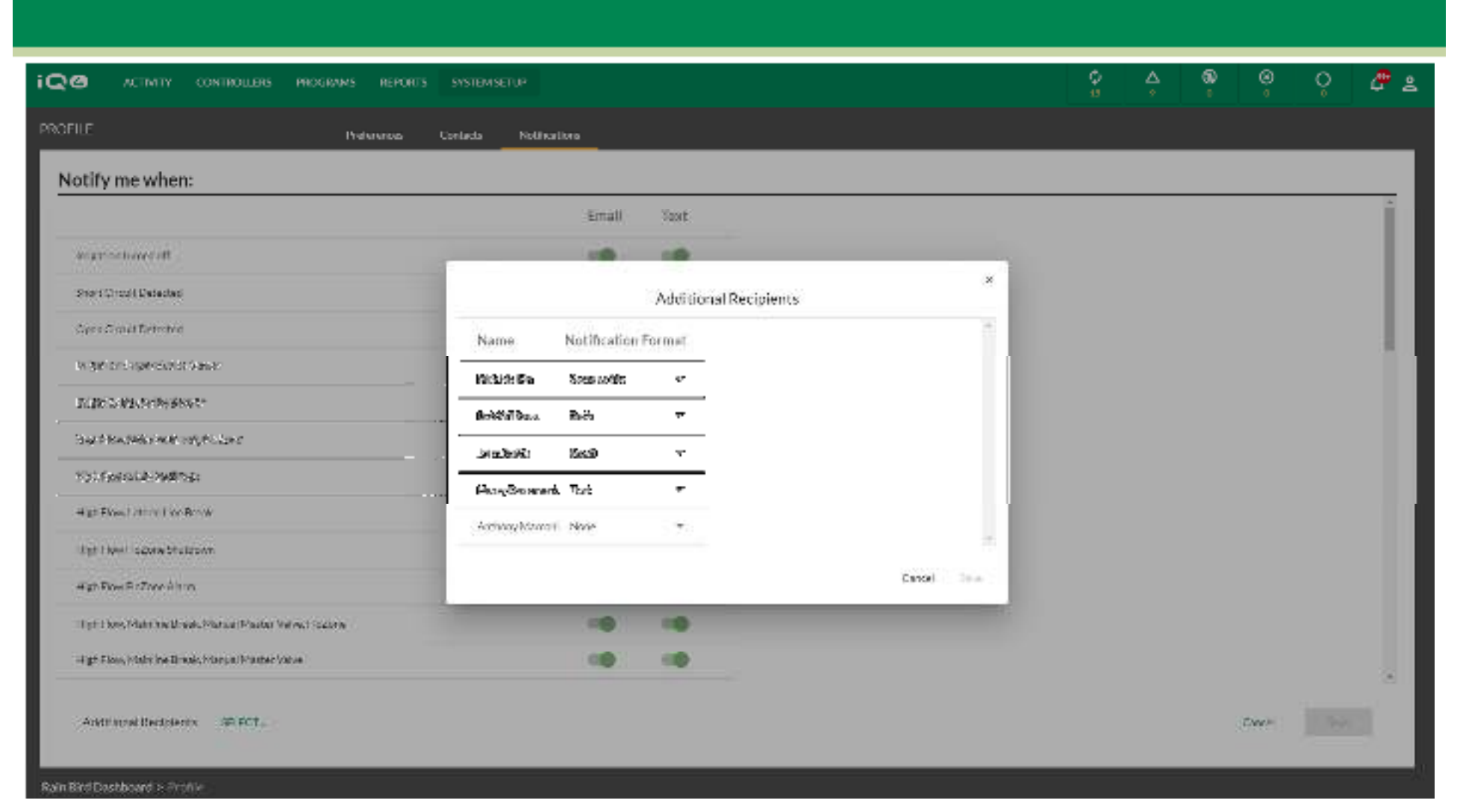

- **Setup Notifications (Configurazione delle notifiche) -> Setup Notifications (Ulteriori destinatari)**
	- –Fare clic su SELECT (SELEZIONA), accanto a Additional Recipients (Destinatari aggiuntivi)
	- –Selezionare Same as me (Uguale a me), Both (Entrambi), Email, Text (Testo) o None (Nessuno) per ogni contatto
	- –Fare clic su Save (Salva)

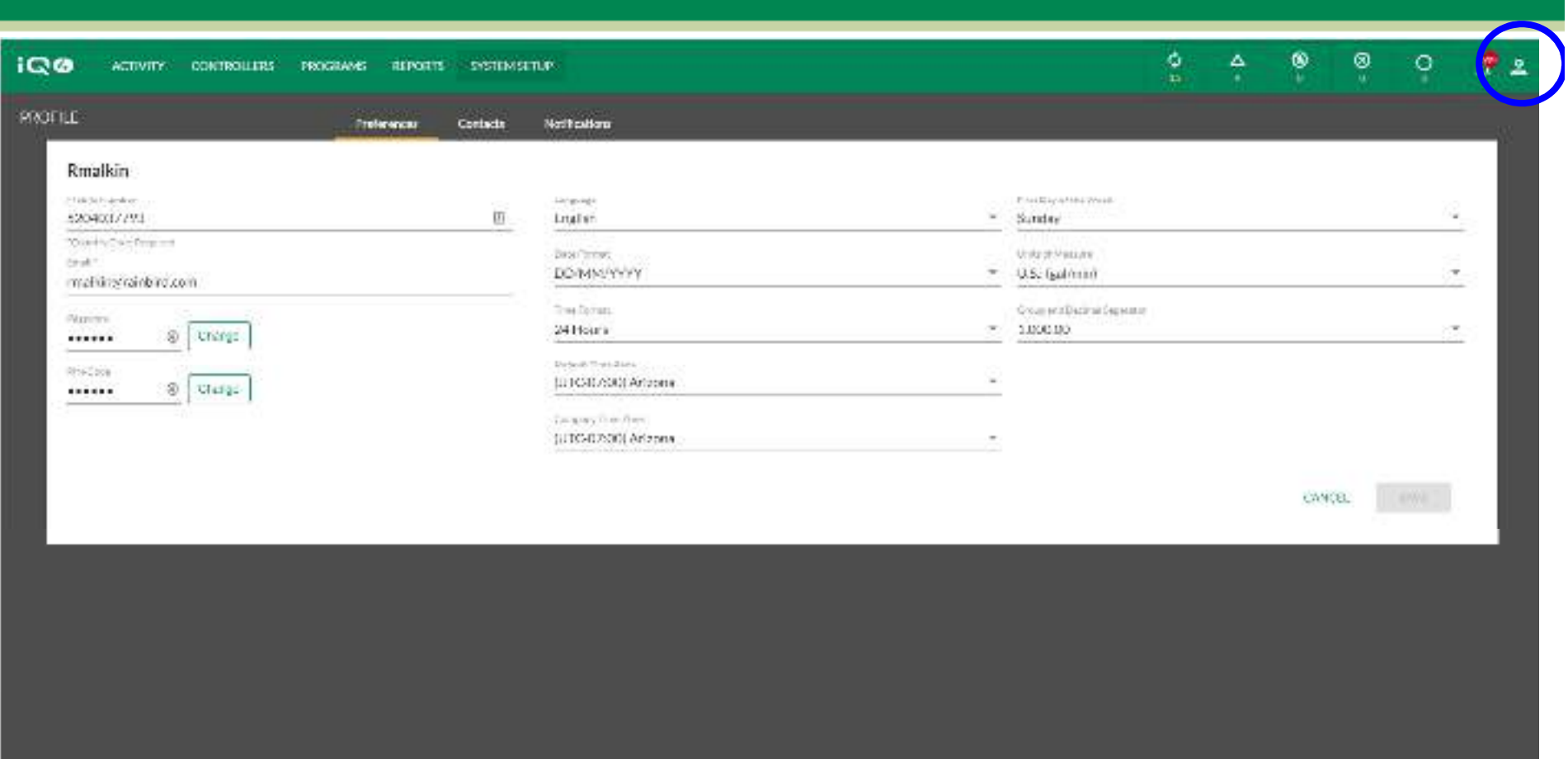

Stevensbestehende (Friedrich

#### ■ **Configurazione del profilo utente**

- Accedere come utente, fare clic sull'icona Profile (Profilo) nell'angolo superiore destro, quindi selezionare Profile (Profilo) –
- –Immettere il numero di cellulare, l'indirizzo email, la password (se sono necessarie modifiche) e il codice PIN
- –Configurare tutte le altre preferenze dei programmi
- –Fare clic su Save (Salva)

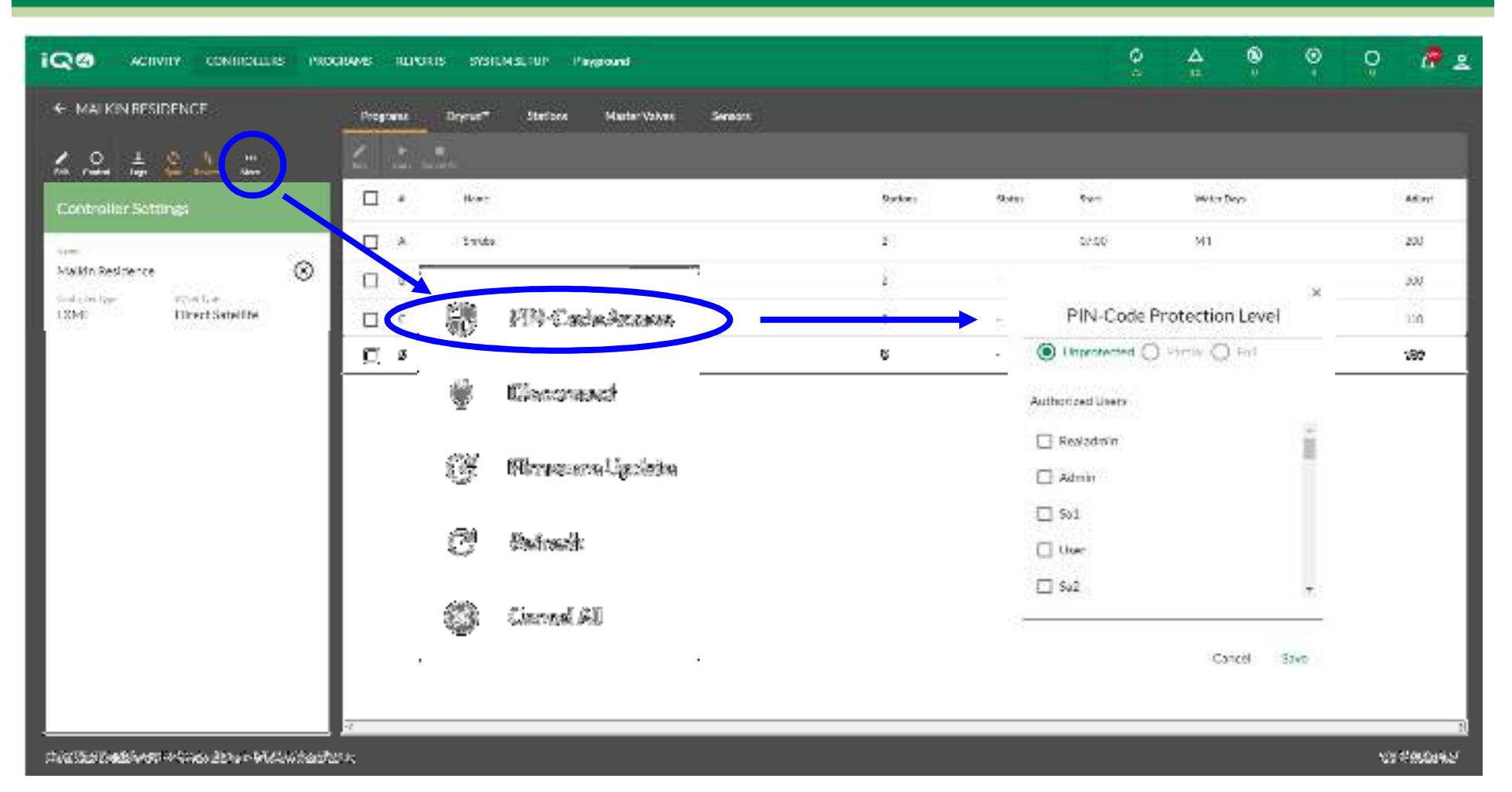

#### $\blacksquare$ **Attivazione dell'accesso con codice PIN**

- Selezionare il programmatore a cui applicare l'accesso con codice PIN –
- –Fare clic sul pulsante More (Altro) -> selezionare PIN-Code Access (Accesso con codice PIN)
- –Selezionare l'utente e il livello di protezione
- –Fare clic su Save (Salva)

- Ξ Dopo aver salvato un nuovo utente in IQ4, il nome utente e la password vengono utilizzati per consentire a tale utente di accedere ai propri siti e profilo
- L'accesso utente è l'unico che può modificare le proprie impostazioni, tra cui nome utente e password
- Suggerimento: il proprietario/amministratore/amministratore del sito devono conservare un elenco offline con i nomi e le password degli utenti per poter accedere al profilo Utente e quindi modificare codice PIN, password ecc.

- Suggerimento: se il proprietario desidera modificare il nome utente o la password e non dispone di accesso alle informazioni, deve eliminare l'utente e configurarne uno nuovo
- **Il proprietario può configurare un nuovo proprietario,** ma deve selezionarlo dall'elenco di utenti già presenti nel sistema
- Ogni livello utente può configurare solo utenti di livello inferiore (ad eccezione degli utenti poiché non esiste un livello inferiore)

- Quando si imposta l'accesso con il codice PIN, quest'ultimo viene configurato nel profilo dell'utente. Viene assegnato nella casella Controller (Programmatore) -> More settings (Altre impostazioni)
- Una volta configurati i codici PIN in IQ4, questi verranno attivati nel programmatore dopo la prossima sincronizzazione
- Nota: il numero massimo di codici PIN è 5 per programmatore. Tutti devono avere lo stesso livello di protezione

- Funzioni del codice PIN
	- – Unprotected (Non protetto): nessun codice PIN necessario per accedere al programmatore
	- – Partial (Parziale): codice PIN necessario. Accesso alle impostazioni e alle funzioni del programmatore limitato a:
		- Attivazione e disattivazione del programmatore
		- Esecuzione di un programma di test delle stazioni
	- – Full (Completo): l'accesso a tutte le impostazioni e funzioni del programmatore è bloccato finché non si immettere il codice PIN

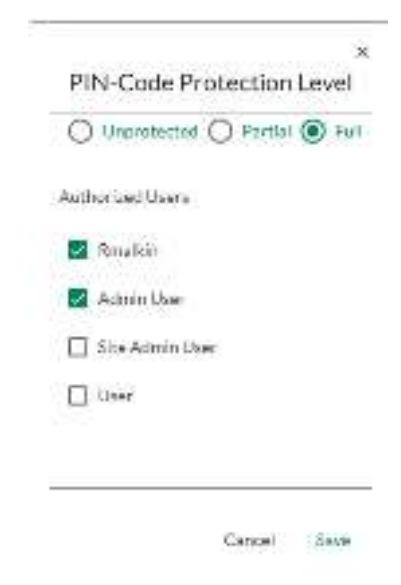

#### **Codici PIN**

- $\blacksquare$  **I codici PIN vengono utilizzati per fornire il controllo degli accessi nel pannello anteriore dei programmatori satellite. Se un programmatore satellite è protetto con codici PIN, tale programmatore richiederà all'utente di immettere un codice PIN ogni volta che si ruota il selettore, si sposta un interruttore o si preme un pulsante.**
- $\blacksquare$  **Se viene immesso un codice PIN, il programmatore satellite verrà sbloccato per 10 minuti e l'utente disporrà di accesso completo all'interfaccia utente. Prestare attenzione agli utenti a cui vengono divulgati i codici PIN, poiché con questi potranno sbloccare il programmatore satellite e modificare la programmazione, le impostazioni e controllare manualmente le stazioni. Il programmatore satellite verrà nuovamente bloccato in modo automatico dopo 10 minuti di inattività. L'utente dovrà reimmettere il codice PIN per poter accedere di nuovo all'interfaccia utente.**
- $\blacksquare$  **Se viene immesso un codice PIN errato, il programmatore satellite mostrerà il messaggio "Incorrect PIN-Code" (Codice PIN errato) e consentirà un altro tentativo di immissione del codice PIN. Dopo aver inserito codici PIN errati per tre volte in un intervallo di tempo di 5 minuti, il programmatore satellite impedirà l'inserimento del codice PIN per 2 minuti. Dopo 2 minuti, verrà visualizzata la schermata del codice PIN e sarà possibile immetterlo ancora una volta.**

#### **Codici PIN**

- **Ogni volta che si immette un codice PIN, viene creato un registro eventi di IQ. Tale registro è disponibile nel software IQ.**
- **Suggerimento: se la posizione dell'interruttore Auto/Off o dell'interruttore Sensor Active/Bypass (Sensore attivo/Esclusione) del programmatore satellite fisico è stato escluso dal software IQ, sarà necessario seguire le richieste visualizzate sullo schermo per sincronizzare tali posizioni prima che il programmatore satellite mostri la schermata di immissione del codice PIN.**
- **La funzionalità del codice PIN offre:**
- $\blacksquare$  **Protezione completa con codice PIN**
	- Se il programmatore satellite è configurato con la protezione completa con codice PIN, sul display del programmatore satellite verrà richiesto si immettere un codice PIN per accedere all'interfaccia utente ogni volta che si ruota il selettore, si sposta un interruttore o si preme un pulsante.

### **Codici PIN**

- **Protezione parziale con codice PIN**
	- Se il programmatore satellite è configurato per la protezione parziale con codice PIN, l'utente potrà accedere all'interfaccia utente con il selettore nelle seguenti posizioni:
	- Auto/Off (attivazione o disattivazione dell'irrigazione)
	- Test All Valves/Check System (Prova tutte le valvole/Controlla il sistema) (verifica dei programmi e dei tempi di irrigazione totali delle stazioni, esecuzione di programmi di test, avvio di test RASTER)
- **In qualsiasi altra posizione, il programmatore satellite mostrerà la schermata di immissione del codice PIN. Per accedere all'interfaccia utente, sarà necessario immettere un codice PIN valido.**

### **DOMANDE FREQUENTI**

The Intelligent Use of Water." - I FADERSHIP - FDUCATION - PARTNERSHIPS - PRODUCTS

@ Rain Bird Corporation

## **FAQ**

#### **È possibile modificare il proprietario dell'impianto?**

- Sì. Il proprietario può trasferire la proprietà dell'impianto/azienda e tutti i siti associati a un nuovo utente.
- – Il nuovo proprietario deve essere presente nell'elenco di utenti
- L'ex-proprietario diventerà amministratore
- Per modificare il proprietario:
	- Fare clic su System Setup (Configurazione sistema) -> Admin (Amministratore) -> More (Altro)
	- Selezionare Set New Owner (Imposta nuovo proprietario)
	- Selezionare il nuovo proprietario dall'elenco di utenti
	- Selezionare Done (Fine)

## **FAQ**

- **Gli utenti possono configurare il proprio account aziendale anziché far parte dell'azienda dei proprietari?**
	- Si consiglia vivamente di NON impostare più programmatori di contatto aziendali
	- È possibile che più aziende sovrascrivano i programmi del programmatore, causando risultati imprevisti
	- Suggerimento: utilizzare siti e accesso ai siti per utente per limitare i programmatori a cui un utente può accedere